# DAIMLER TRUCK

## **Password modification procedure for Daimler Truck Supplier Portal**

**Note**: Password reset can be performed by Portal Manager

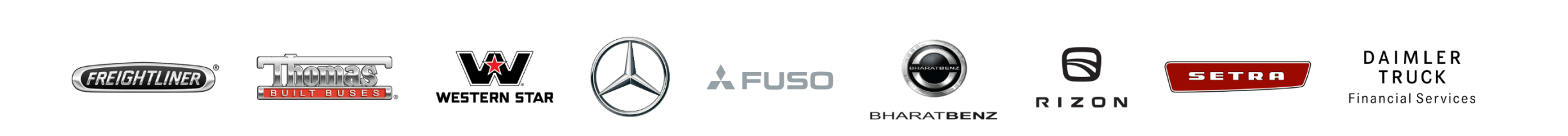

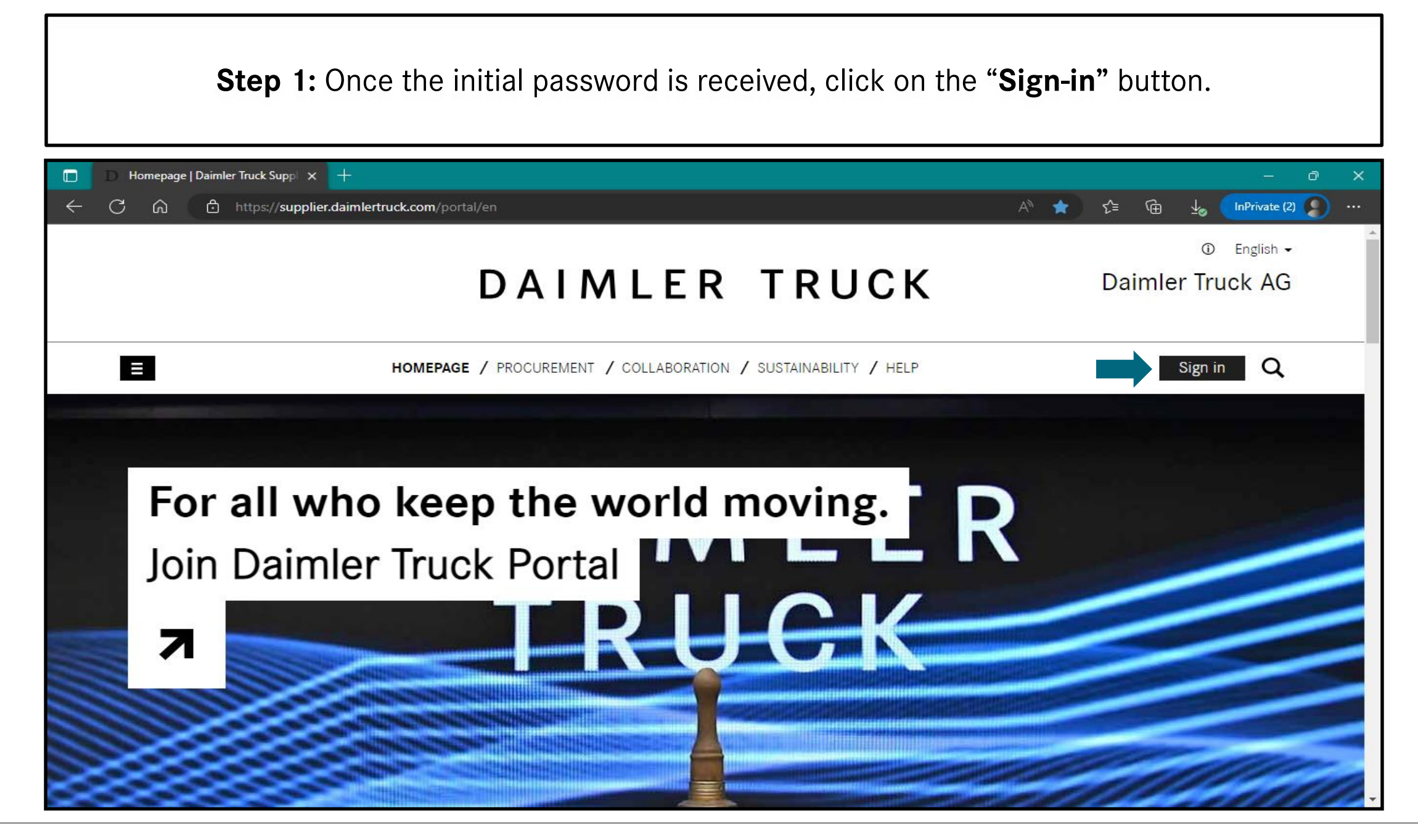

## **Step 2:** Login with the "**User ID"** and **"Initial Password"**

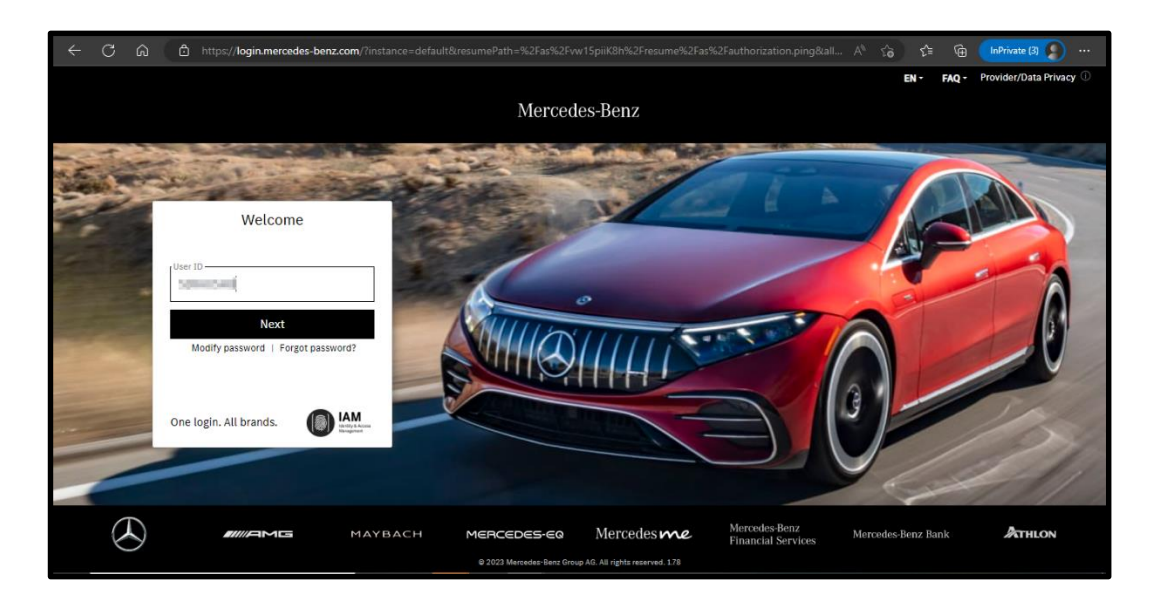

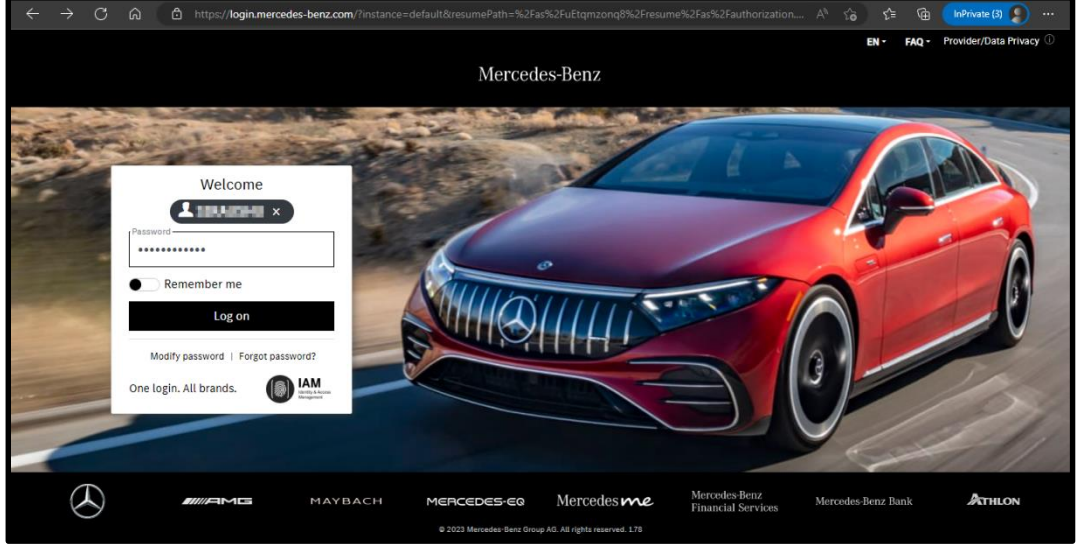

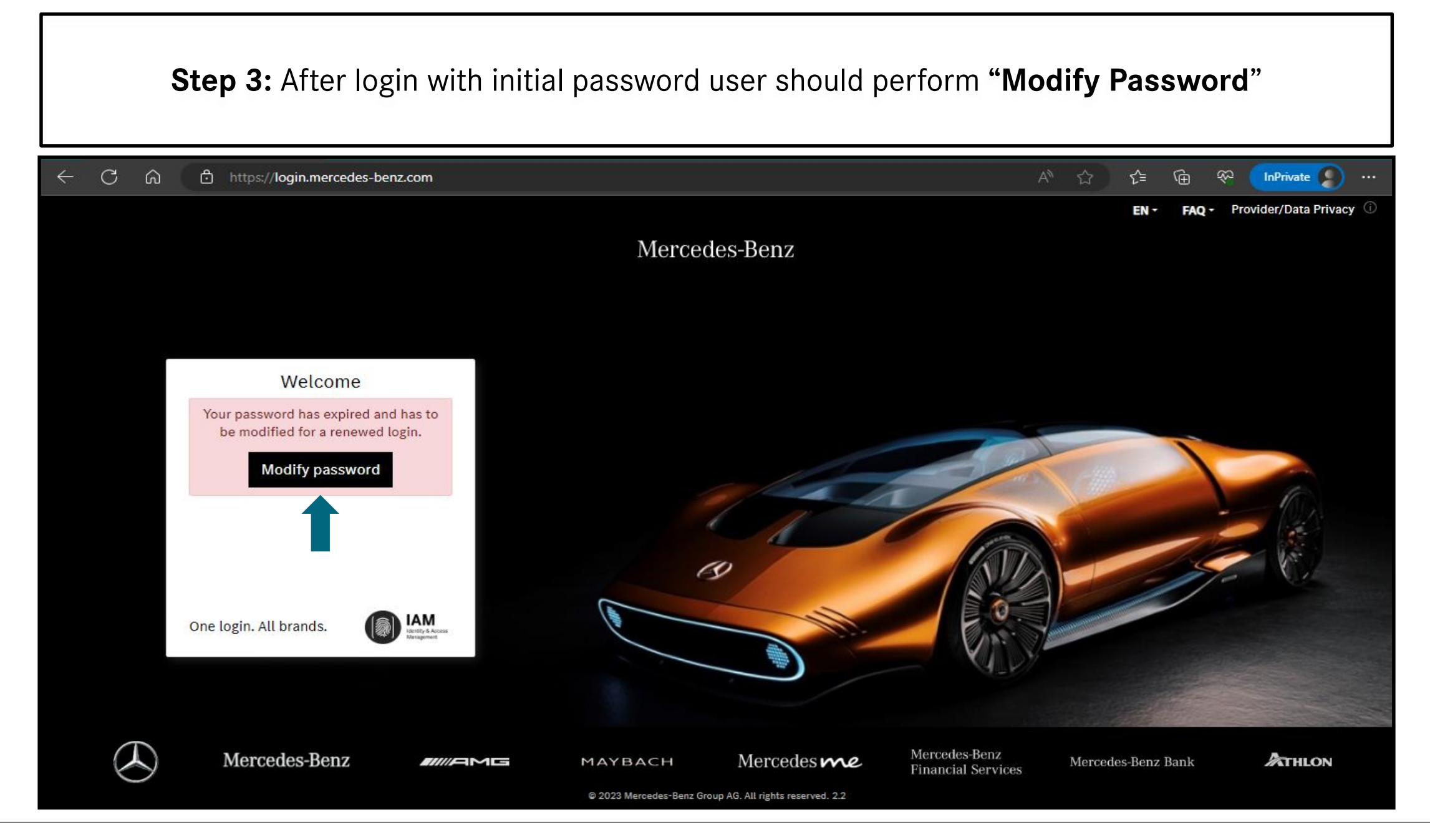

#### **Step 4:** Follow the tips for setting up the new password and click on "**Next**".

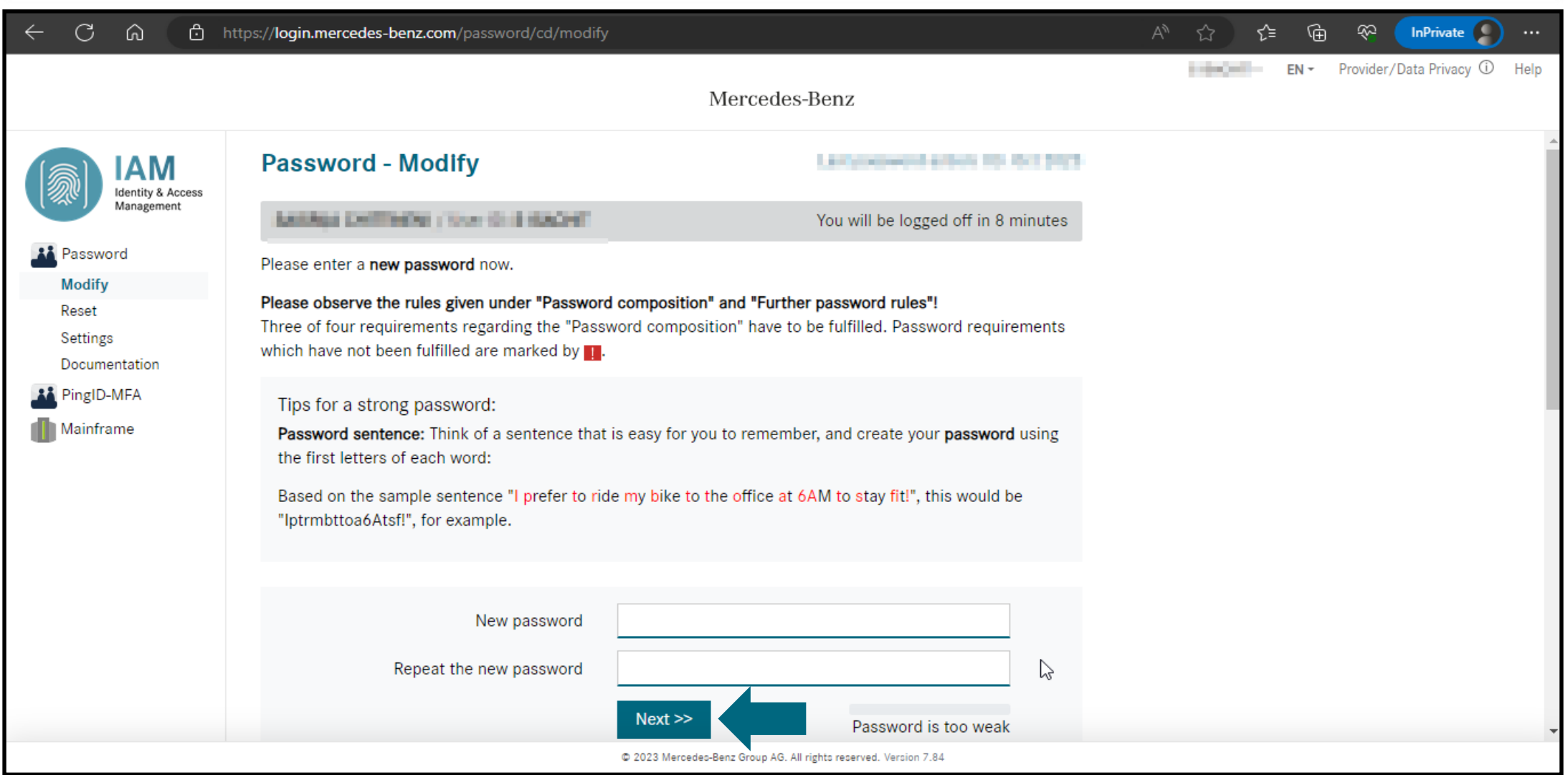

#### **Step 5:** Once password reset is successful please click on the **"Continue"** for login

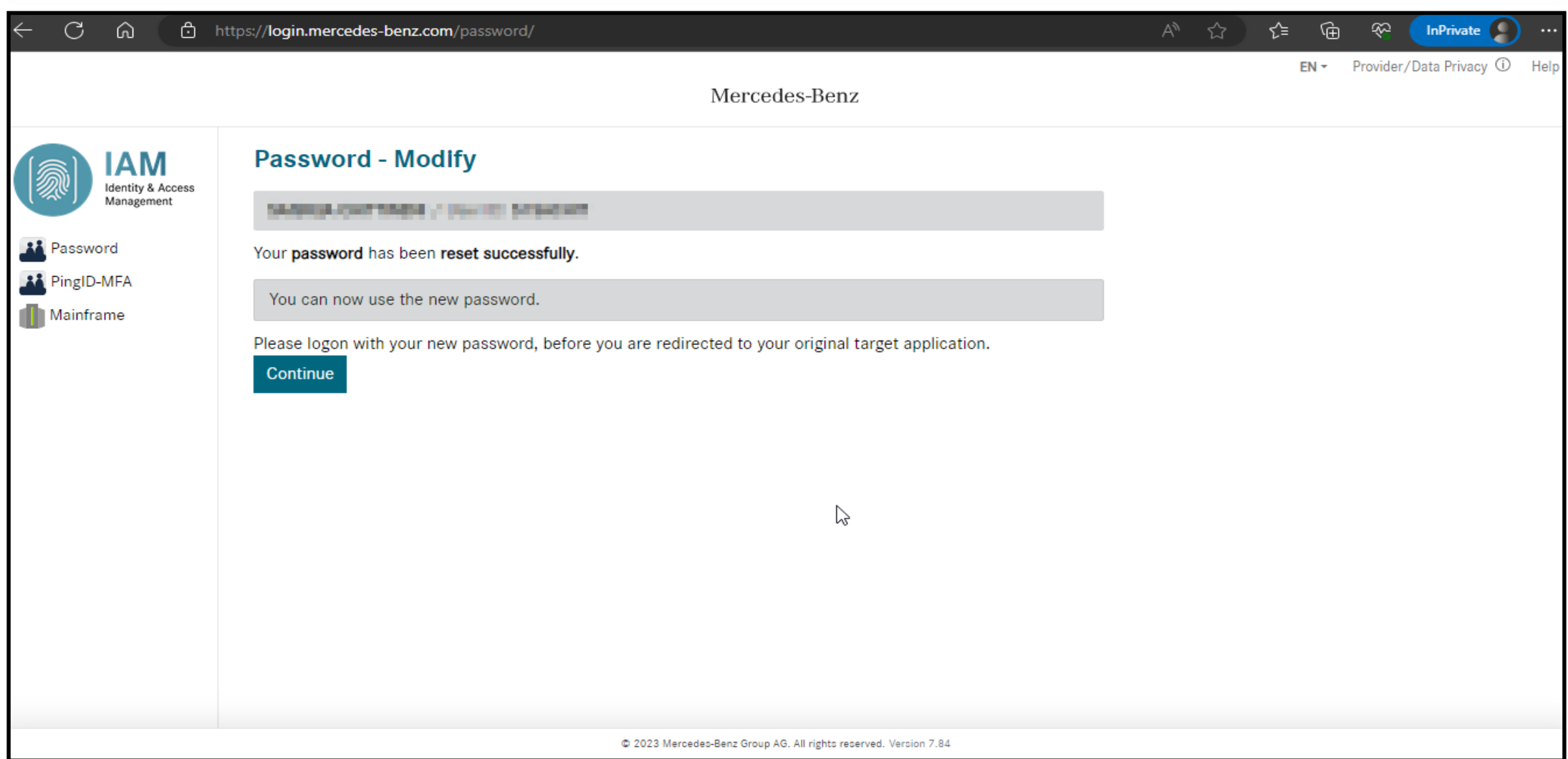

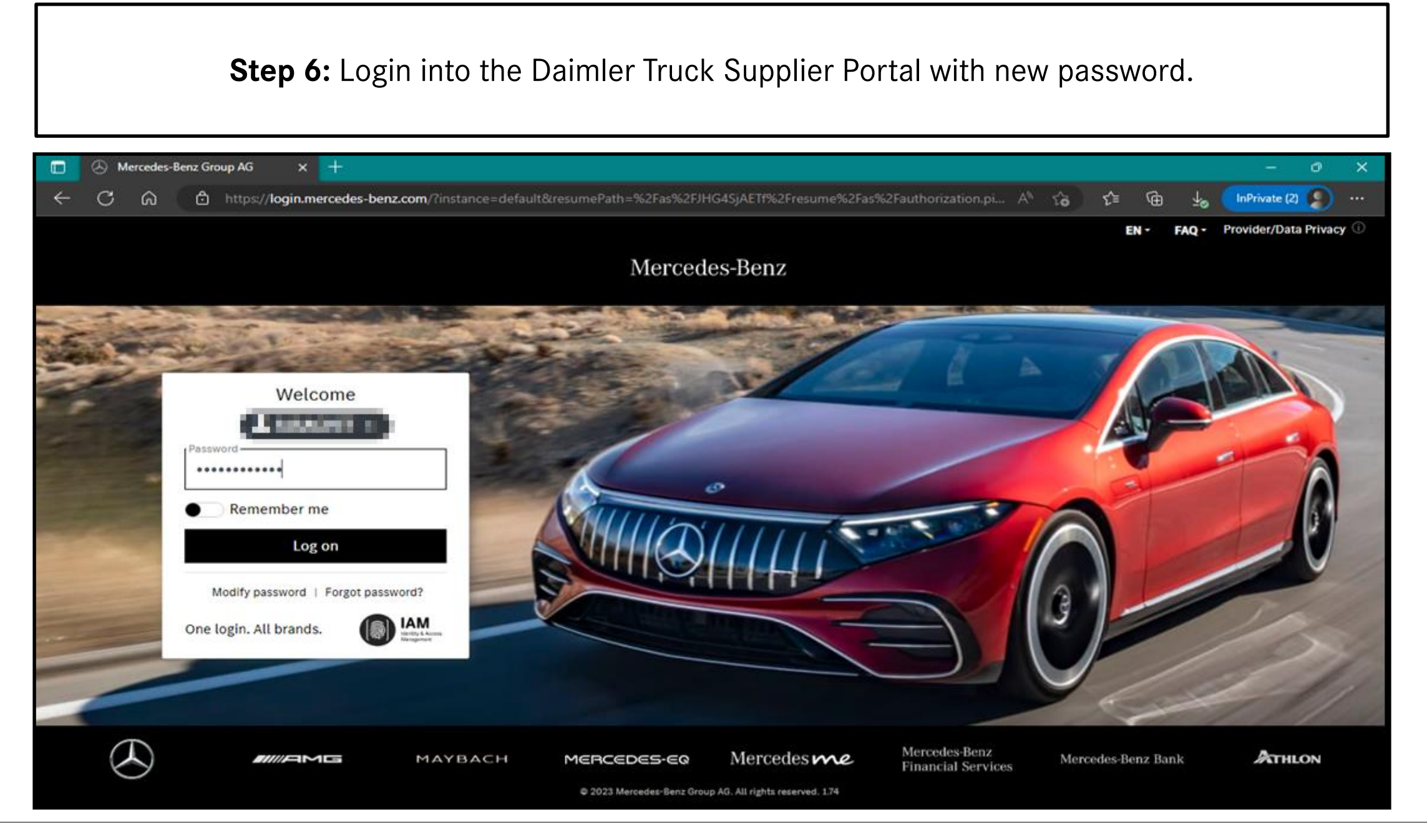

#### **Step 7:** After the Login into the portal click on the **"Verify email address"**

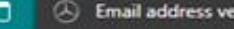

⋒

 $\circ$ 

**Email address verification**  $\times$  +

**INNERVIE** 

MAYBACH

https://gems.daimler.com/gems/verification?token=eyJlbmMiOUBMTI4Q0JDLUhTMjU2IiwiYWxnljoiZGlyIn0..bXcqVMD32sGMIX... A<sup>h</sup>

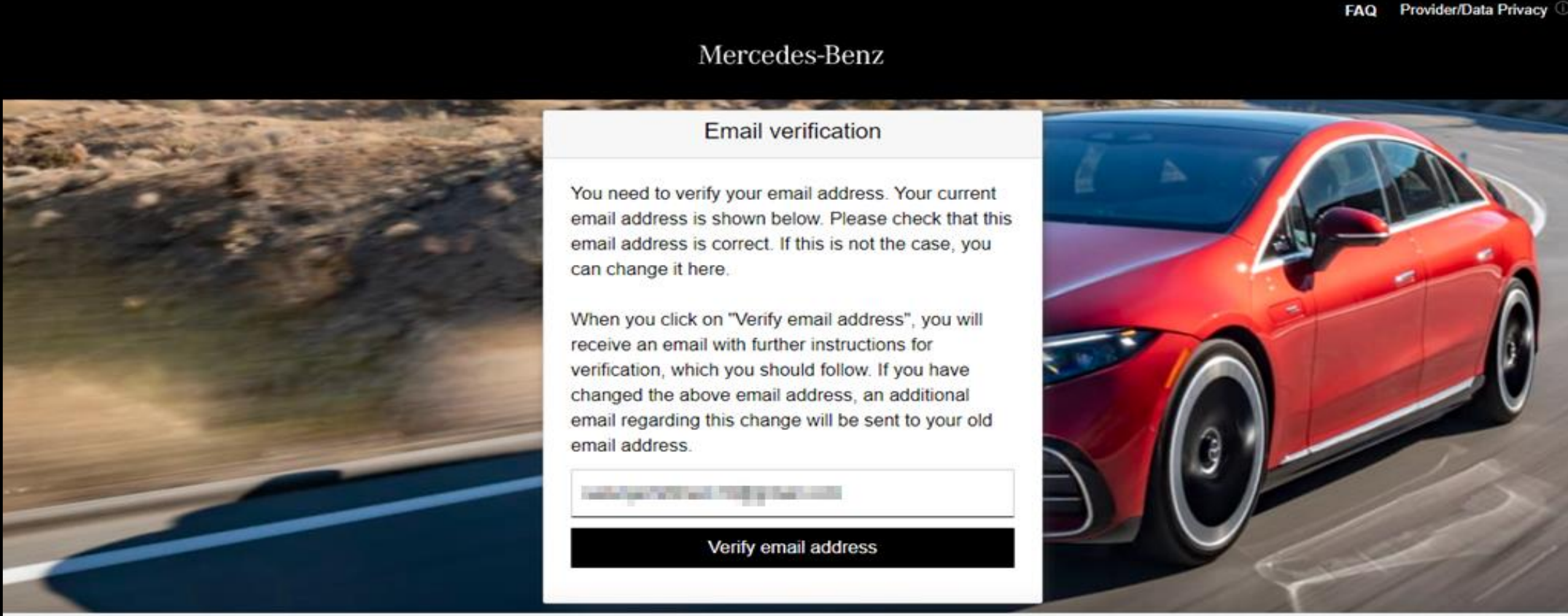

MERCEDES-EQ

ATHLON

Mercedes-Benz Bank

InPrivate  $(2)$ 

庙

≾"≡

 $58$ 

Mercedes-Benz

**Financial Services** 

Mercedesme

**Step 8:** Email with a verification link sent to the registered email address for completing the verification procedure.

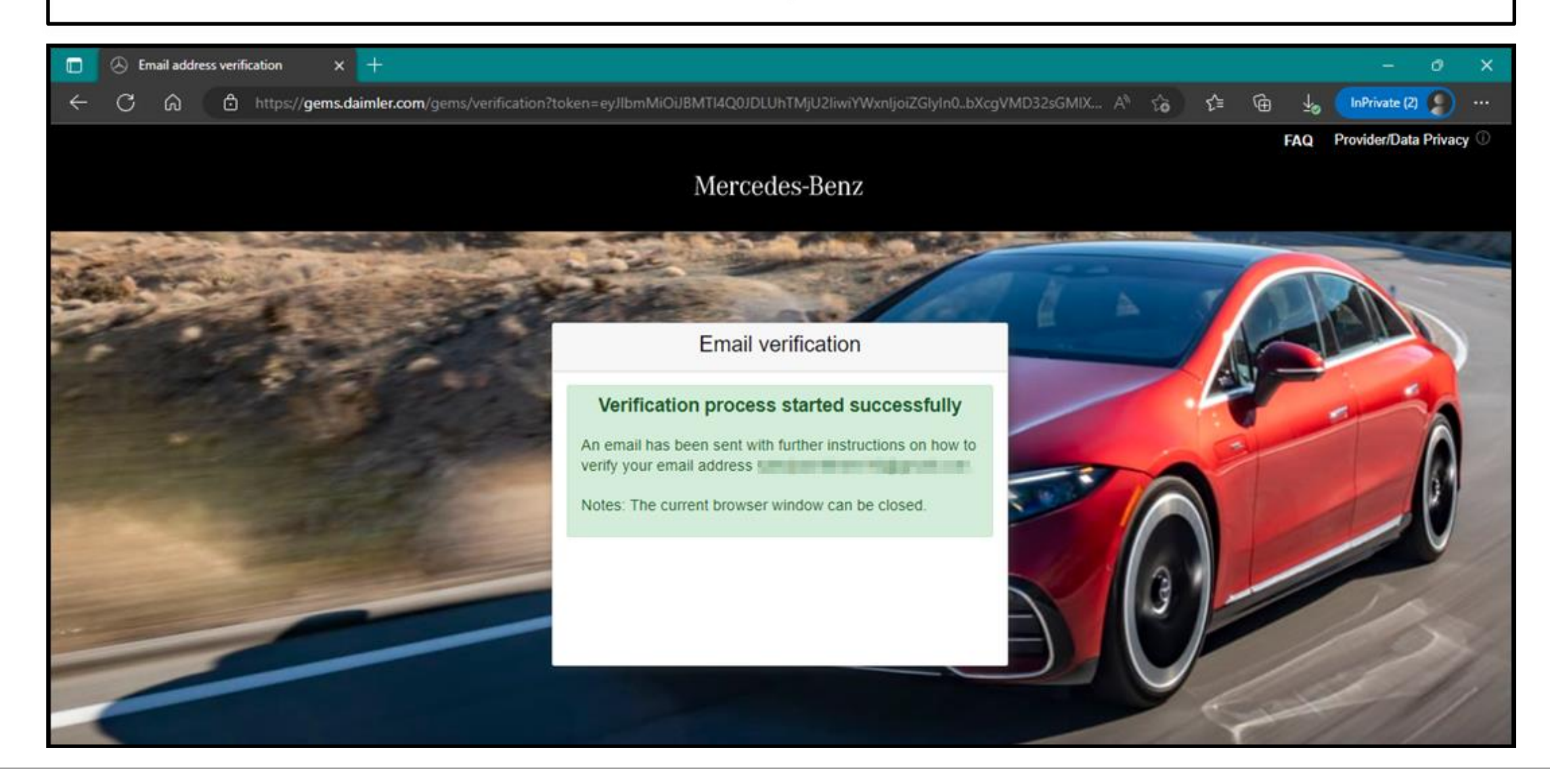

### **Step 9:** Verification link will be received as shown below click on the link to complete the email verification.

In order to be able to log in to applications in the future, you must first verify this email address. This happens when you click the following verification link:

https://gems.daimler.com/gems/confirmation?verificationLinkId=AP3gszc1guxpysNU5tTYqaxwqMHAvMyY3eYgcd1jm3AREz8hb9&token=ym1q5iUj2G

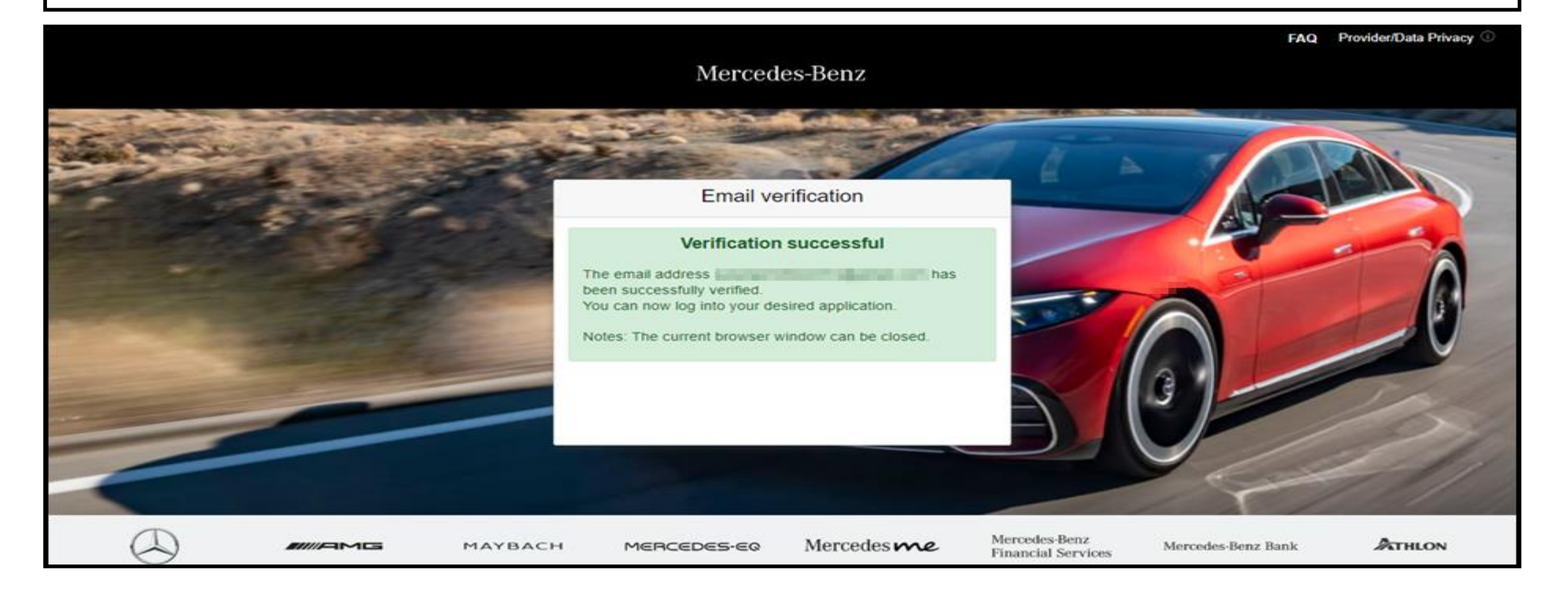